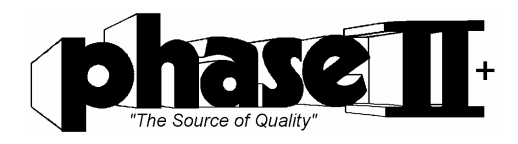

# Digital Lardness Tester

# Model # **PHT-2500**

# Instruction Manual

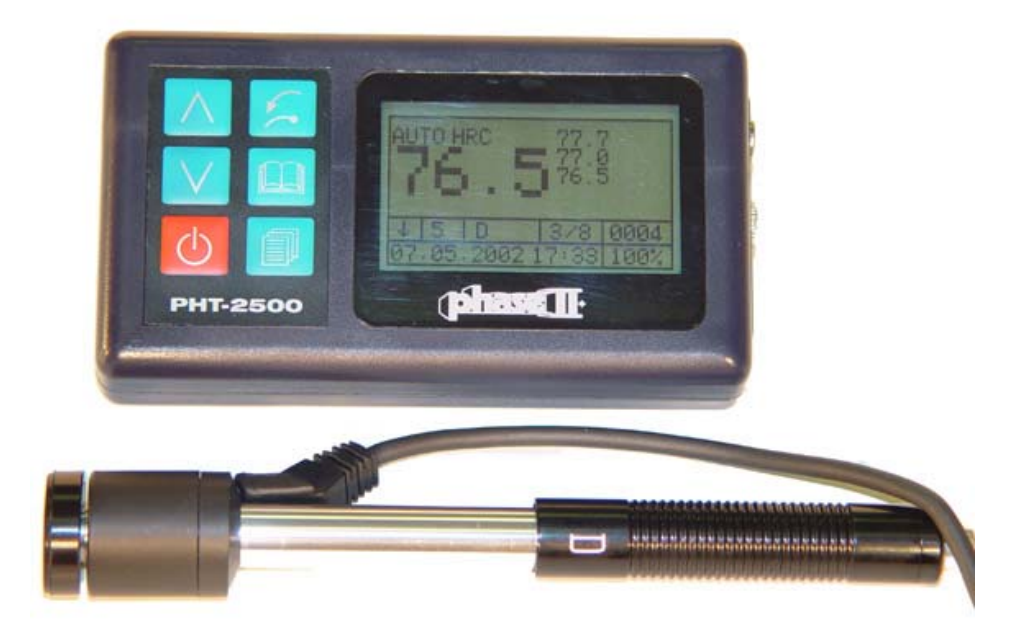

**(201)933-6300 www.phase2plus.com**

\* Precision Measuring Tools \* Indexing Fixtures \* Workholding Fixtures \* **\* Hardness Testers \* Ultrasonic Thickness \* Surface Finish \* Coating Thickness \***

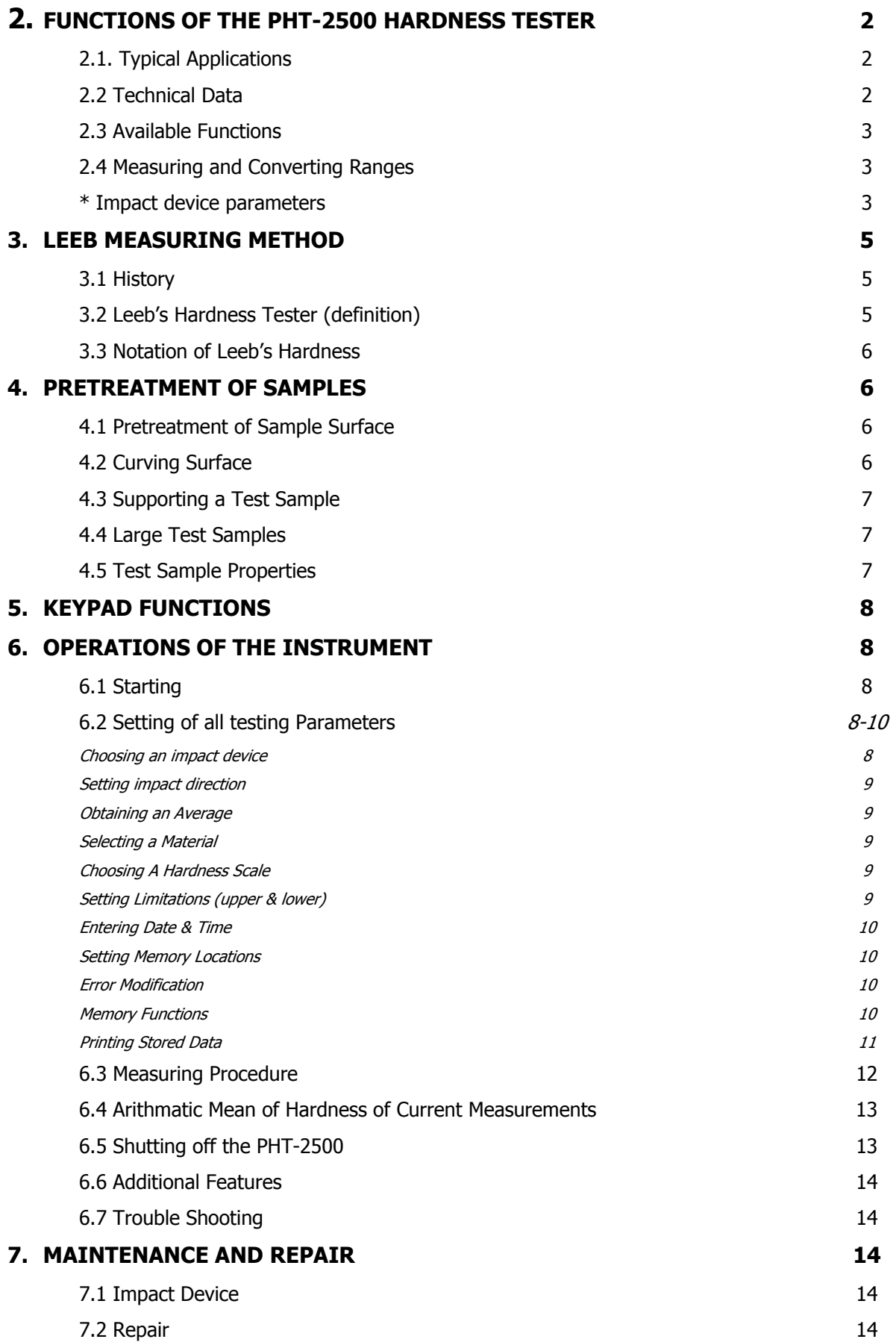

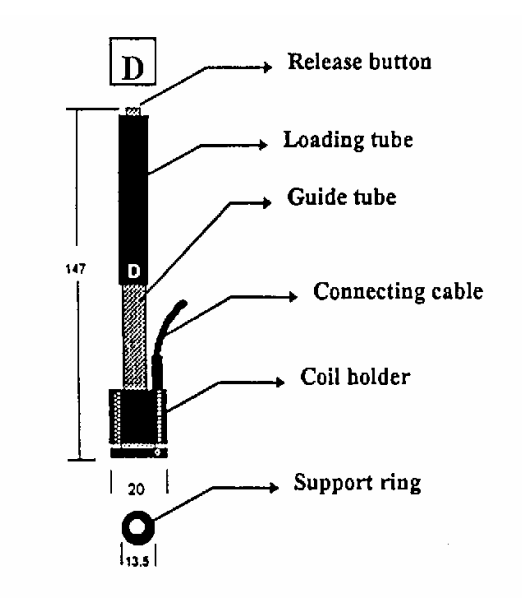

Figure 2: Type D Impact Device

# **2. Functions of the Phase II PHT-2500 Hardness Tester**

Phase II PHT-2500 is an advanced, handheld hardness tester that provides high accuracy and simplicity of operation for a wide measuring range. It is suitable for testing the hardness of ordinary metals and is widely applied in many industries including the petroleum, chemical, industrial machining and electric power industries, etc.

# 2.1 Typical Applications

Typical hardness testing applications of the PHT-2500 include:

- Inspection of installed machinery, permanent parts of assembled systems and heavy workpieces
- Inspection of the moulding surface of a die
- Analysis of pressure vessels, turbo generator sets, etc.
- Inspection of bearing and other mass produced parts on a production line
- Obtaining original records of test data
- Identification of metallic materials stored in a warehouse
- 2.2 Technical Data
- Display error  $\pm 0.8$ % at LD=900

 $(Value display – Value actual x 100)$ Value Actual

Relative repetitive display error 0.8% at LD=900

 $(Y$ alue max – Value min. x 100) = Error Value Average

- 2.3 Available Functions
- Automatic identification of integrated impact device (D, DC, DL, D+15, C, G)
- Quick entry of a series of test numbers, test dates, sample material type and impact direction via the keypad.
- Deletion of erroneous or incorrect previously stored test data.
- Display of the current test mode and its corresponding test data.
- Quick print out of all test results via an optional mini-printer
- User selectable display of test data in any hardness value (HL, HRC, HRB, HB, HV, HSD)
- Low Battery Indicator

# 2.4 Measuring and Converting Ranges

Shown in Tables 1-7 are the impact devices, the corresponding measuring ranges for each (D, DC, DL, D+15, C, G) and their allowable conversion ranges in terms of other static hardness values (HRC, HRB, HB, HV, HSD) for different metals.

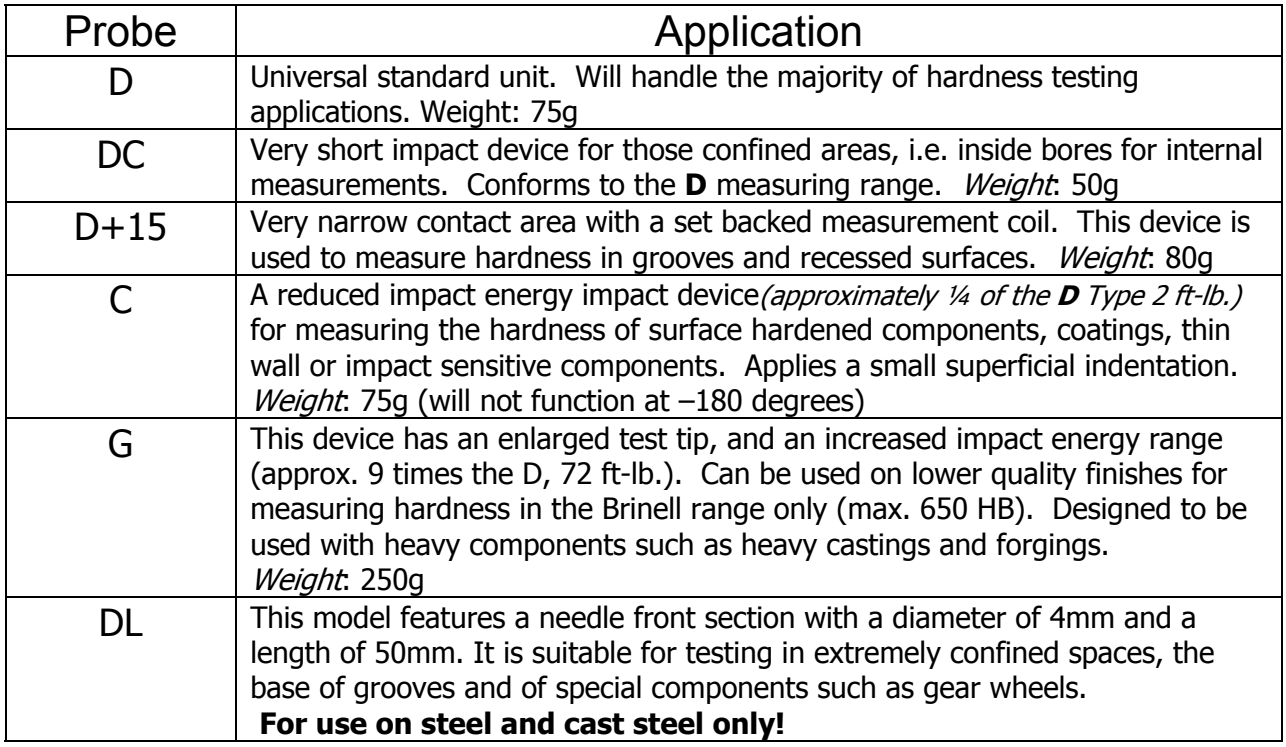

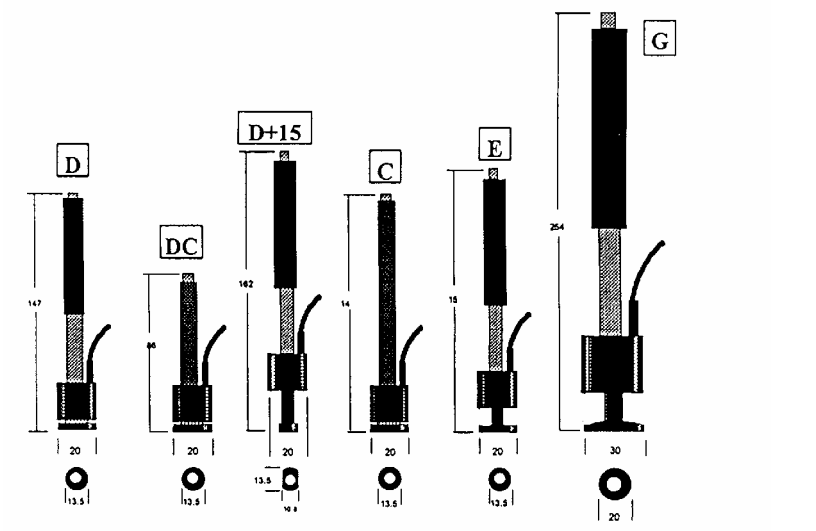

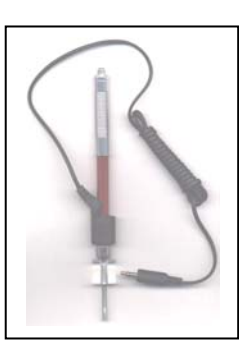

 **DL** Impact Probe

Figure 3: Optional Impact Devices

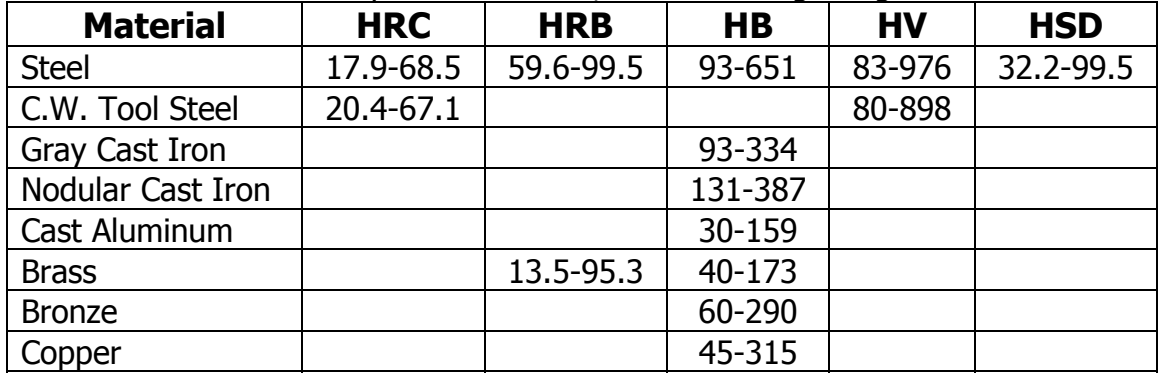

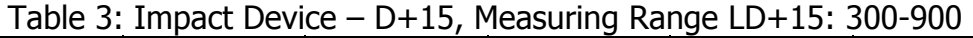

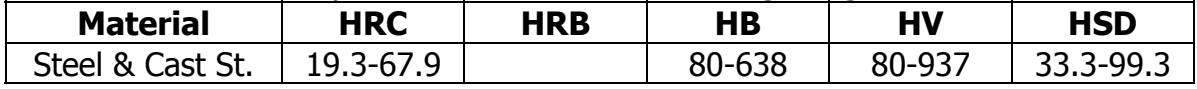

Table 4: Impact Device – C, Measuring Range LC: 350-950

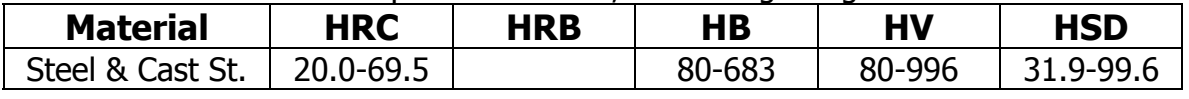

Table 5: Impact Device – G, Measuring Range LG: 300-750

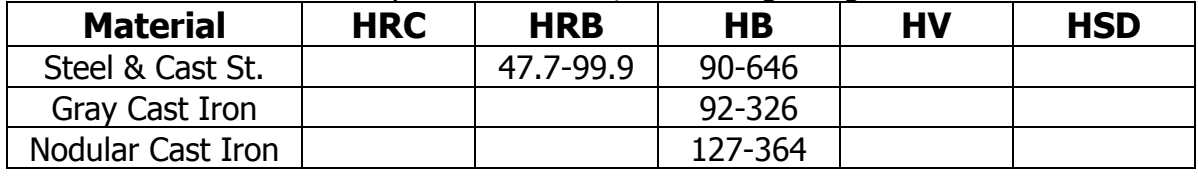

# **3. Leeb Measuring Method**

# 3.1 History

The Leeb measuring method was first brought into measurement technology in 1978. It is defined as the quotient of an impact body's rebound velocity over its impact velocity, multiplied by 1000. Harder materials produce a higher rebound velocity than softer materials. For a specific group of material (e.g. steel, aluminum. etc.). Leeb hardness value represents a direct relationship to its hardness properties. For ordinary metal, conversion curves of hardness HL versus other standard static hardness (HB, HV, HRC, etc.) are available, enabling you to convert HL into other hardness values.

# 3.2 Leeb Hardness Test (definition)

An impact body with a spherical test tip made of tungsten carbide is propelled against the sample surface by a spring force and then rebounds back. At a distance of 1mm from the sample surface, the impact and rebound velocity of the impact body are measured by the following method: A permanent magnet embedded in the impact body, when passing through the coil in its coil holder, induces in the coil an electric voltage proportional to the velocities of the magnet. Leeb hardness is expressed by the following formula:

$$
HL = 1000 \times (V_B/V_A)
$$

Where: HL is Leeb Hardness

 $V_B$  is the rebound velocity of the impact body

 $V_A$  is the impact velocity of the impact body

The voltage characteristic of output signal, when the impact body passes through the induction coil is illustrated in the following figure:

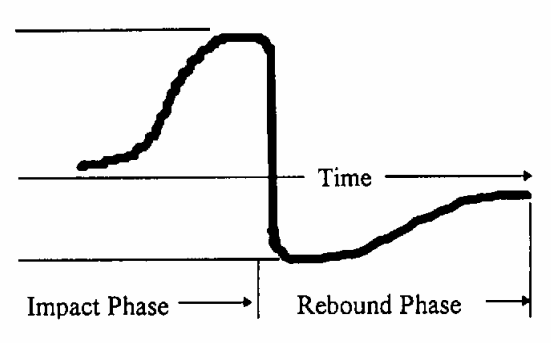

Figure 4: Voltage characteristic of output signal

3.2 Leeb's Hardness Tester (definition)

A Leeb's Hardness Tester measures the hardness of sample material in terms of Hardness Leeb (HL), which can be converted into other Hardness units (Rockwell B and C, Vicker, Brinell and Shore D).

#### 3.3 Notation of Leeb's Hardness

• When measuring the hardness of a sample material using the traditional static hardness testing method, a change of applied pressure will result in a change in the hardness reading. This will also happen during a Leeb's Hardness test when you change the impact device. In measuring the hardness of the same test sample with different impact devices, the Leeb's hardness values obtained will vary.

For Example: 720 HLD≠720 HLC

• Because different converting curves are obtained from different impact devices, when converting hardness L into another hardness value the notation for the converted hardness value should include the impact device used.

For example:

Hardness HV converted from hardness L using impact device D+15 Should be written as 22, 8 HV LD+15

Where: 22=hardness value HL 8=hardness value HV L=Leeb's Method

LD+15-impact device

Hardness HRC converted from hardness L using impact device D should be written as 35, 9 HRCLD

Where: 35=hardness value HL 9=hardness value HRC  $L = L$ eeb's Method D=Impact device

# 4. Pretreatment of Samples

#### 4.1 Pretreatment of Sample Surface

To eliminate hardness errors resulting from the roughness of a sample's surface when using impact device D, DC or  $D+15$ , the test surface should be polished until its roughness **Ra** is no more then 2µm. PHASE II **SRG-1000** handheld surface roughness tester or any other suitable instrument may be used to measure the surface roughness of the sample material. The test surface should be clean and free from oil stains.

#### 4.2 Curved Surface

When testing a curved surface with a radius of curvature **R** less than 1.2 in (30mm), a special small support ring washer should be used to compensate the curvature.

# 4.3 Supporting a Test Sample

When using impact devices D, DC or D+15 (Impact energy=9ft/lbs), please refer to the following support requirements:

- For test samples weighing over 11 lbs. (5 kg), no support is required.
- Samples having a cantilever or thin shell shape and weighing between 4.4 to 11 lbs. (2 to 5 kg) must be firmly coupled to bearing supports weighing over 11 lbs. (5 kg) in order to prevent bending, deformation or displacement due to the impact force.
- Test samples weighing less than 4.4 lbs. (2 kg) should be firmly coupled to a support weighing over 11 lbs. (5 kg).
- The coupling surface between the sample and the support should be smooth.
- A moderate, non-excessive amount of coupling paste should be applied between the coupling surfaces when testing thin cross section pieces with larger massed support plates.
- The direction of impact should be perpendicular to the coupled surface.
- Minimum weight of a test sample should be 0.2 lbs. (100 g).
- Minimum thickness of a test sample should be 0.2 in (5 mm).
- Minimum depth of hardened layer should be 0.03 in (0.8 mm).
- The testing surface of the sample should be perpendicular to the impact direction.

**Note:** The above restrictions referring to the rigidity of test samples can be decreased when Type **C** (2ft/lbs) impact device is used as should be increased when Type G (72 ft/lbs.) is used.

# 4.4 Large Test Samples

When the test sample is a large plate, long bar or bent work piece, the impact force can cause a deformation or instability when the impact device is released. This may bring about an error in measurement, even if the weight or thickness of the test sample seems applicable. In this case, a reinforcement should be attached to the back of the sample surface opposite to the impact force.

# 4.5 Test Sample Properties

Requirements for a sample's weight thickness and roughness differ for each impact device, as shown in Table 8.

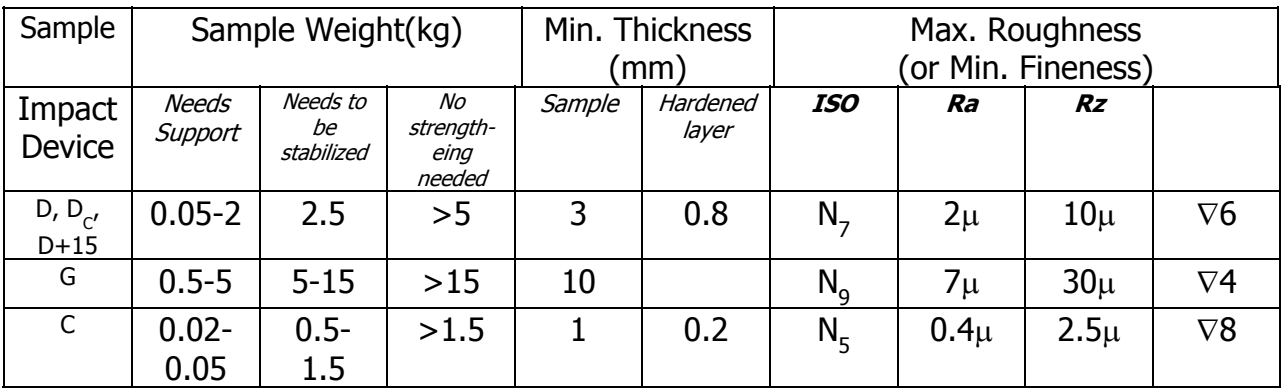

# Table 8: Sample Requirements for Hardness Testers

# 5. Keypad Functions

Shown in Fig 6 are the keypad function buttons.

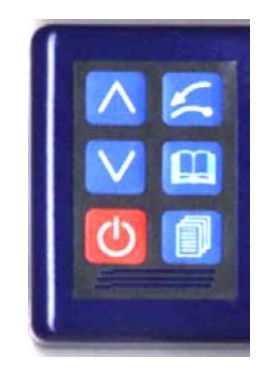

Top right button Delete last test Middle left button Scroll down Middle right button Memory recall Bottom left button Power on/off

Top left button Scroll up (Back light) Bottom right button Menu display/Save entry button

6. Operation of the Instrument

# 6.1 Starting

Insert the plug of the impact device into the processor and switch on the power  $\bigcirc$ . The LCD will display the same settings that were previously set. If the display meets your current testing requirements, you can start the test immediately. If not, you can enter your required settings using the keypad.

# 6.2 **Setting of all Parameters**

• Choosing an Impact Device

Press the **button to go to the main menu. Use the V** button to scroll down to: **2. Impact Device.** Press the  $\Box$  button to enter this parameter. Press the  $\land$  button to scroll across to the desired impact device. When the desired device is highlighted, you must press the  $\Box$  button to save entry.

**Setting your Impact Direction** 

While in the main menu, use the  $\blacksquare$  button to scroll down to: **3. Direction**. Press the button to enter this parameter. Use the  $\overline{V}$  button to move the cursor until you reach the desired direction. Press the  $\Box$  button to save this entry.

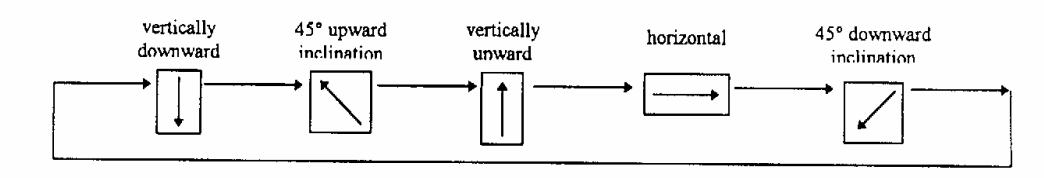

Figure 7: Impact Direction

# • Obtaining an Average

While in the main menu, use the  $\blacksquare$  button to scroll down to: **4. Average Times**.

Press the  $\Box$  button to enter this parameter. Use the  $\land$  button to change the

test/average times from 2 times to 8 times. Press the  $\Box$  button to save entry. This function allows you to view the average of the amount of tests you entered. Example: If you chose "3". The tester will show the average after 3 consecutive tests. All test results will be shown on the display.

# • Selecting a Material

While in the main menu, press the  $\vee$  button to scroll down to: **5. Material**. Press the button to enter this parameter. Use the  $\overline{V}$  button to scroll down the list until the desired material is reached. Press the  $\Box$  button to save entry.

# • Choosing a hardness Scale

While in the main menu, press the  $\blacksquare$  button to scroll down to: **6. Scale.** Press the button to enter this parameter. Use the  $\Delta V$  buttons to scroll across the 6 choices of hardness scales. When the desired scale has been highlighted, you should press the  $\Box$  button to save this entry.

# Setting Limitations (upper & lower)

While in the main menu, use the  $\blacksquare$  button to scroll down to: **7. Tolerance**. Press the button to enter this parameter. Using the  $\bigwedge$  button to change the numbers and the

 button to change columns, you can enter your desired upper and lower limitations. What this parameter allows the tester to do is signal you when a particular test has fallen outside the set limitations. The LCD display will read as follows:

#### **over range-repeat**

• Entering Date & Time While in the main menu, use the  $\vee$  button to scroll down to: **8. Date and Time**. Press the **button to enter this parameter.** Use the **button to change the** numerical values. Use the  $\overline{\mathsf{V}}$  button to move to the next column. When your entry has been completed, press the  $\Box$  button to save your entry.

# **Setting Memory Locations**

While in the main menu, use the  $\blacksquare$  button to scroll down to: **9. Location**. Press the button to enter this parameter. Use the  $\bigwedge$  button to change the numerical value. Use the **button to move to the next column.** When your entry has been completed, press the  $\Box$  button to save this entry.

#### **Memory Recall**

While in the main test screen, press the **button to recall stored data** 

IMPORTANT: this feature allows the user to keep track of previous measured values for future references or printing purposes. Always keep note of your selections to quicken the process of finding your desired measurement.

#### *Error Modify* (deletions)

When an error occurs in your test grouping, you can push the  $\sim$  button to delete the previous test result. This will only allow one deletion per test

**Example:** If you take 3 tests and the second test result is erroneous, you can push the \*button to delete that last test. You will not be able to immediately change the first test.

#### **Memory Function**

While in the main menu, use the  $\blacksquare$  button to scroll down to: **10. Memory**. Press the

#### to enter this parameter.

1) Auto Store:

This function will allow the user to automatically store each test result in the next available memory location by ascending order.

#### 2) Close store:

This function will allow the user to perform tests without any results being saved in memory. If memory or printing functions are not needed, then this is the parameter that should be set.

When the desired memory function is set, press the  $\Box$  to save this entry.

#### **Printing stored Data using a PC or optional mini-printer**

#### Optional Mini-printer:

Connect the included power supply in the back end of the printer. Using the supplied data port connections, connect the single port end into the side of the PHT-2500. Connect the 9-pin female end to the included dual male end adapter. Connect the 25 pin adapter male end to the 25-pin female end data port of the mini-printer. Follow instructions below.

#### Printing to a PC:

All instructions are the same as the mini-printer except you must connect the 25-pin male end to the printer port of your PC. The desired program needed to run this operation should be left to the discretion of the end user.

#### • **Printing stored Data**

While in the main menu, press the  $\blacksquare$  button to scroll down to: **11: PRINT.** Press the

to enter this parameter. The display will show a starting location and an end

location. Using the  $\triangle$  button, you can change the numerical value to the desired

memory location needed to print. Press the **V** button to change columns. Using this method. Enter the memory location of the first test result needed (starting location) and then enter the memory location of the last test result (*end location*)needed to print.

#### Example:

If you chose memory location 0150 to start a set of 10 tests, this would mean that you have stored your last test result in memory location 0160. In order to print these test results, you must enter 0150 as your start location and 0160 as your end location.

# **Begin Testing:**

While in the main menu, use the  $\Lambda$  to go to: **1. Measurement**. Press the  $\blacksquare$  to enter the main testing screen. Begin Testing.

#### 6.3 **Measuring Procedure**

Use standard test block to check your hardness tester prior to a hardness test. (1) Loading

Press down the loading tube to lock the impact body. (Fig 9)

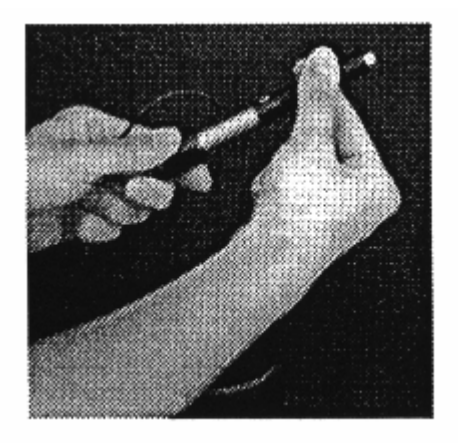

Figure 9: Loading the PHT-2500

#### (2) **Placement**

Place the support ring on the surface to be measured. The distance between two test points should not be less than 0.1 in (3mm) (Fig 10).

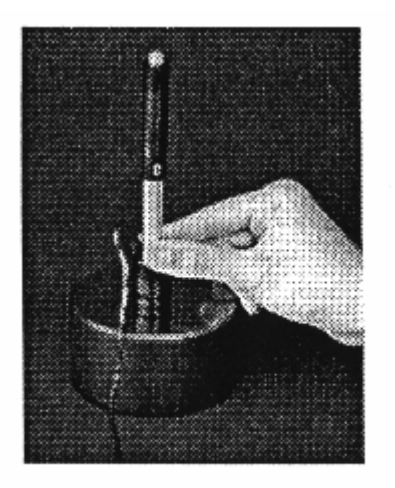

Figure 10: Placement of Tester

# (3) **Starting**

Trigger the release button while the work piece, the impact device and the impact body are all stable and the starting force coincides with the axis of the impact device (Fig. 11).

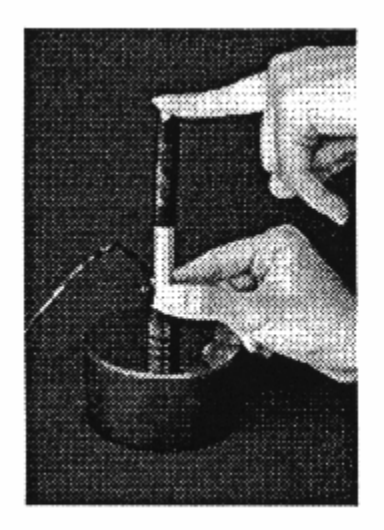

Figure 11: Starting a Measurement

When one measurement of a set is finished, the hardness value measured will be displayed on the LCD screen and the number of measurement times will increase by one.

If the test data lies outside of the conversion range it will be displayed as:

**over range repeat**

on the LCD screen and will then be nullified.

#### 6.4 **Arithmatic Mean of Hardness of Current Measurements**

Usually the arithmatic mean of measurements should be the average of 5 to 33 or more sets of measured data.

#### 6.5 **Shutting off the PHT-2500**

Press the Red power button to terminate use of the **PHT-2500.** 

# 6.6 **Additional Features**

- Set time and date and serial number of the test can be modified during a measuring procedure, as necessary.
- Alteration of parameters including hardness value and type of sample material can be performed during any measurement set. The output results of the measurement set will conform to the newly modified setting. All the displayed results from the current test set will follow the newly set parameters, except for the impact direction.
- The setting of the impact direction can be changed at any time during a testing procedure. However, only the input data after the change will be processed according to the new setting. Data from the set impact direction before the change will remain unchanged.

# 6.7 **Trouble Shooting**

If the LDC screen continuously blinks, this may suggest a low battery voltage. Simply turn off the power and change the batteries.

# 7. **Maintenance and Repair**

Avoid placing the PHT-2500 near locations where it can be exposed to shock, heavy dust, dampness, strong magnetic fields and oil stains.

# 7.1 **Impact Device**

- Using the included brush, clean the guide tube and impact body after it has performed 1000-2000 tests using the following procedure:
	- Screw off the support ring and take out the impact body.
	- Clean the tube by winding the brush counter-clockwise into the tube until it reaches the bottom and then pull it out. Repeat this procedure 5-6 times.
	- Replace the impact body and support ring.
	- Release the impact spring after each test.
	- **Never apply lubrication of any kind to impact body!**

# 7.2 **Repair**

- When the tester is calibrated against the Rockwell standard test block and issues a reading over 1 HRC, it *could* mean the spherical ball of the tester is worn out and should be replaced.
- Upon coming across any functional problems not mentioned in this manual, contact a Phase II Customer Service Representative at (201)933-6300.
- **DO NOT** open the **PHT-2500** or dismount any of its fixed parts. This precision instrument should only be serviced by a factory trained service representative.
- • **If the unit is opened, its warranty will automatically become void**.

Thank you for choosing **phase II** as your supplier of quality measuring tools

#### **Revised operational instructions for the DL impact probe**

**If you purchased your PHT-2500 hardness tester prior to ordering your optional DL impact probe, you must follow the instructions below before performing any tests. Without these instructions, the outcome of hardness values will display higher than the actual hardness value of the sample test piece.**

Due to the special shape and design of the optional **DL** impact probe, the outcome of hardness values will vary when compared to that of the standard **D** impact probe. The hardness scale for the **DL** impact probe is known as **HLDL.** This change is how the gage can compensate for the longer impact tube. When using the standard **D** impact probe, you use the **HLD** scale for hardness. Typically, this is the hardness scale shown on all supplied test blocks. The **HLD** value will range from 750-830 Leeb. If you had purchased the optional **DL** impact probe with the gage, you should have the **HLDL** value already shown on the test block. If not, you need to follow the directions below.

#### **Equation: HLD + 120 = HLDL**

*Example:* **HLD 785 = HLDL 905 (785 + 120 =905)** 

By following this equation, you can then calibrate the hardness tester to the supplied test block by using you new **HLDL** value. Once the gage has been calibrated, you can begin testing at your convenience.

#### **The following instructions are recommended for calibrating the PHT-2500 hardness tester.**

Make sure the gage is reading correctly with the standard **D** probe. If the reading is within  $+/-1$  HRC or  $+/-8$ HLD, you are within acceptable tolerance. Perform a minimum of 5 consecutive tests to get an accurate average. It is always recommended to perform between 5 and 30 consecutive tests to provide you with the closest possible average.

*If you need further assistance, please contact Phase II customer service at (201)933-6300*

#### **ASTM Hardness Round Correction Factors**

Corrections to be added to test results in the following scales for various diameter parts

#### **Corrections to be added to Rockwell C, A, and D values**

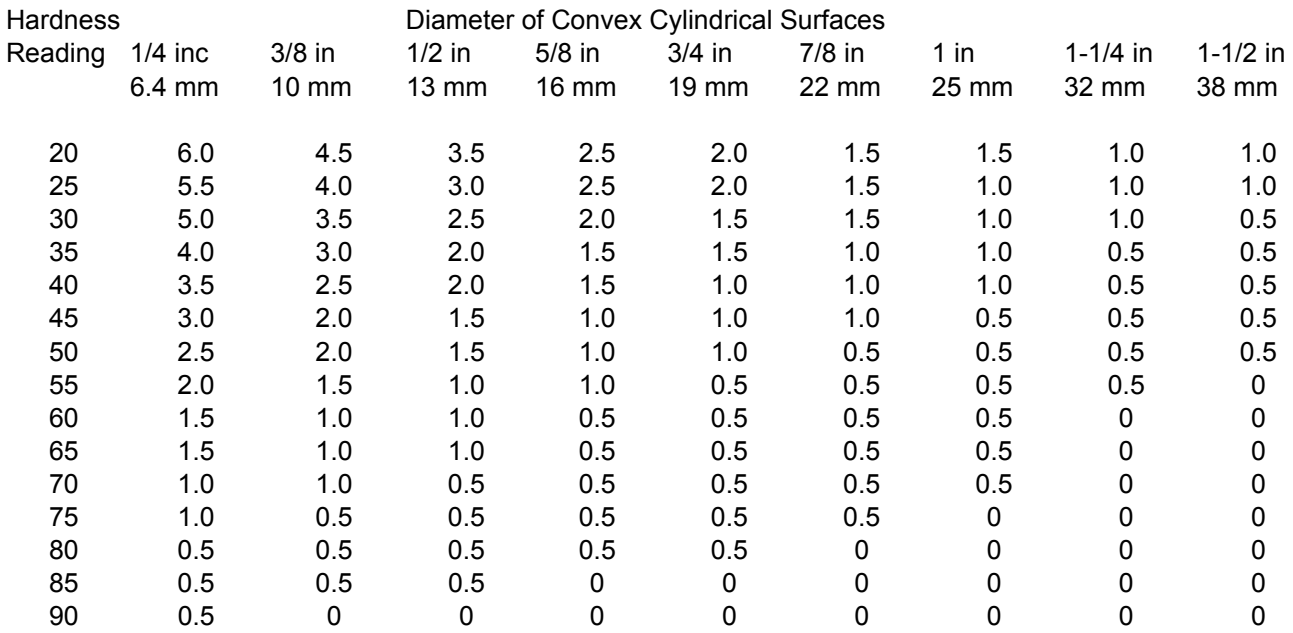

#### **Corrections to be added to Rockwell B, F, and G values**

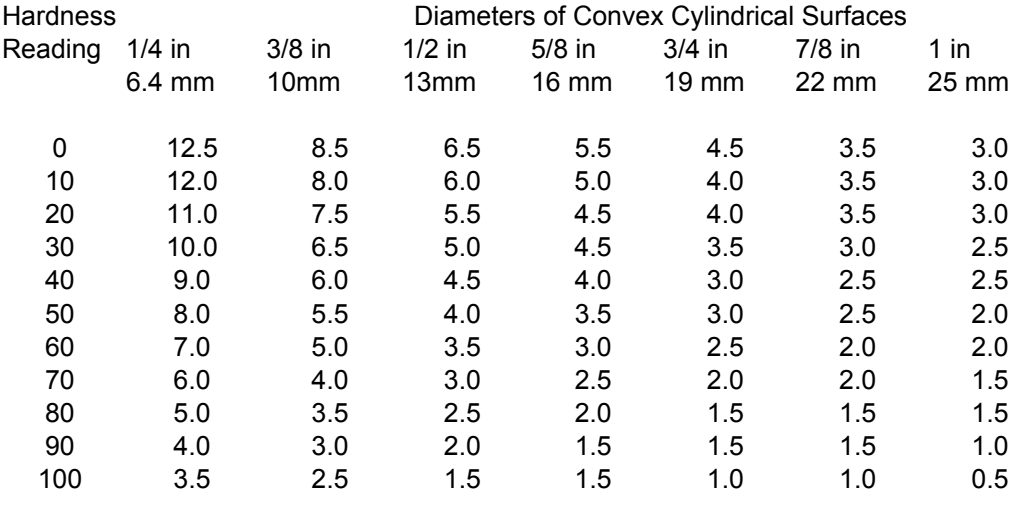

When testing cylindrical specimens, the accuracy of the test will be seriously affected by alignment of elevating screw, Veeanvil, indenters, surface finish, and the straightness of the cylinder. These corrections are approximate only and represent the averages, to the nearest 0.5. Rockwell and Rockwell superficial numbers, of numerous actual observations.

The above tables are from ASTM E 18

Reprinted from the Annual Book of STM Standards, copyright American Society for Testing and Materials. 100 Harbor Drive, West Conshohocken , PA 19428-2959

# **ASTM Hardness Conversion Chart Rockwell C Hardness Range**

Approximate Hardness Conversion Numbers for Non-Austenitic Steels, According to ASTM E-140 The Conversion Values contained herein should be considered approximate only and may be inaccurate for specific

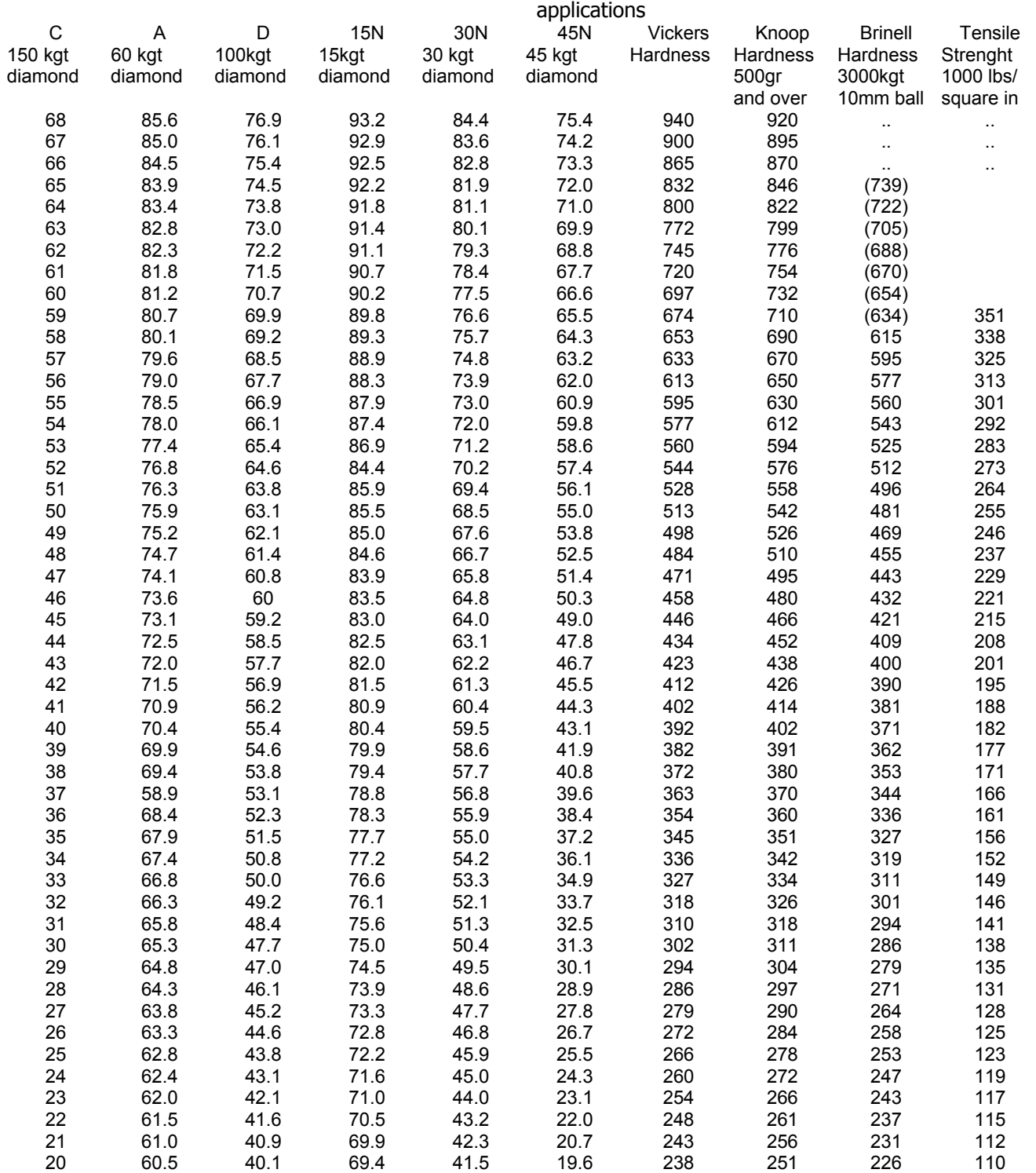

Hardness values in Brackets are outside the range recommended for Brinell testing in ASTM E-10.

The above tables is from ASTM E-110 except values for E-scale and Tensile Strength which are not from or according to ASTM Standards.

Reprinted from the Annual Book of ASTM Standards,

Copyright American Society for Testing and Materials, 100 Barr Harbor Drive,West Conshohocken,PA 19428-2959.

# **ASTM Hardness Conversion Chart Rockwell B Hardness Range**

Approximate Hardness Conversion Numbers for Non-Austenitic Steels, according to ASTM E-140 The conversion values contained herein should be considered approximate only and may be inaccurate for Specific applications.

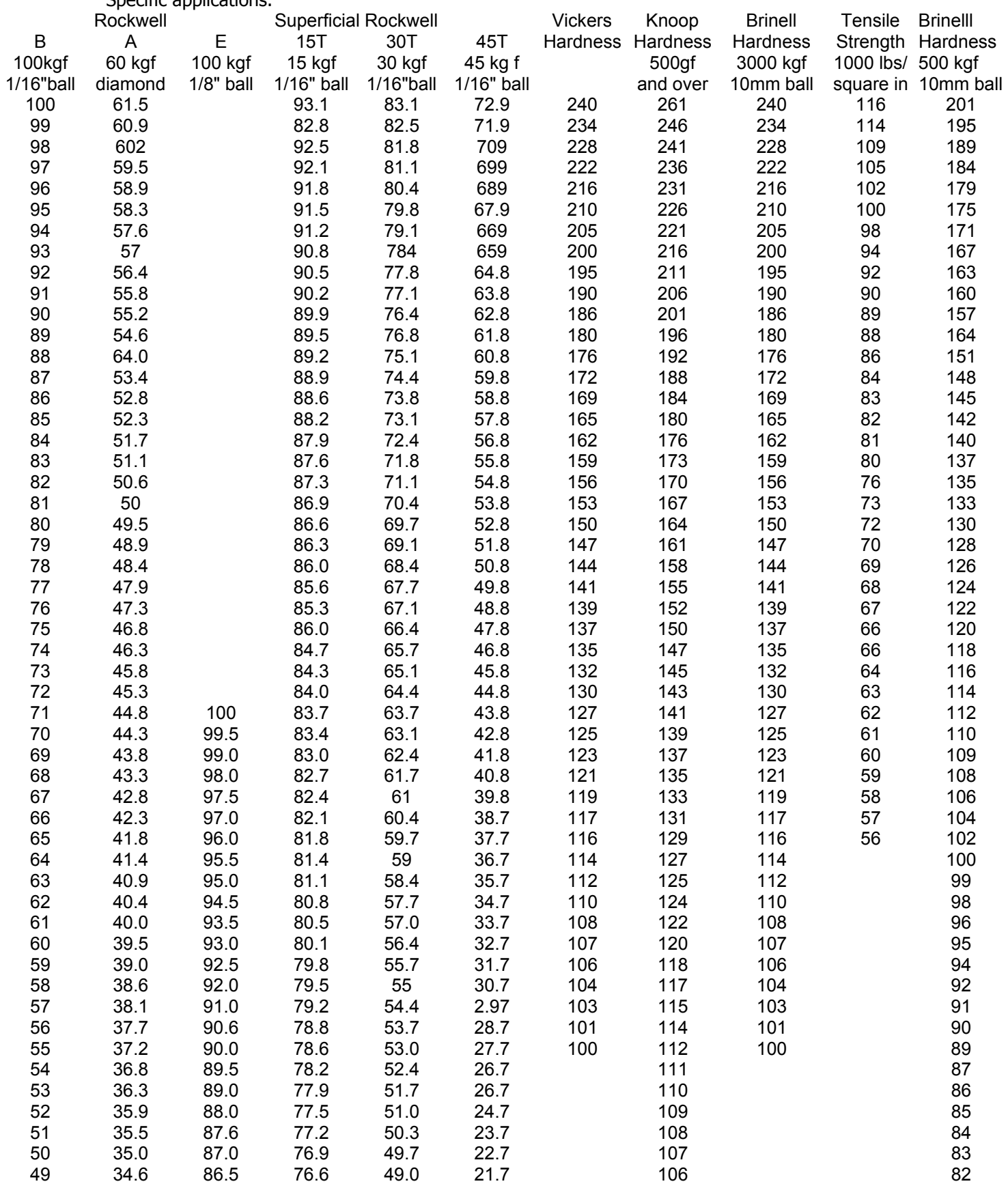

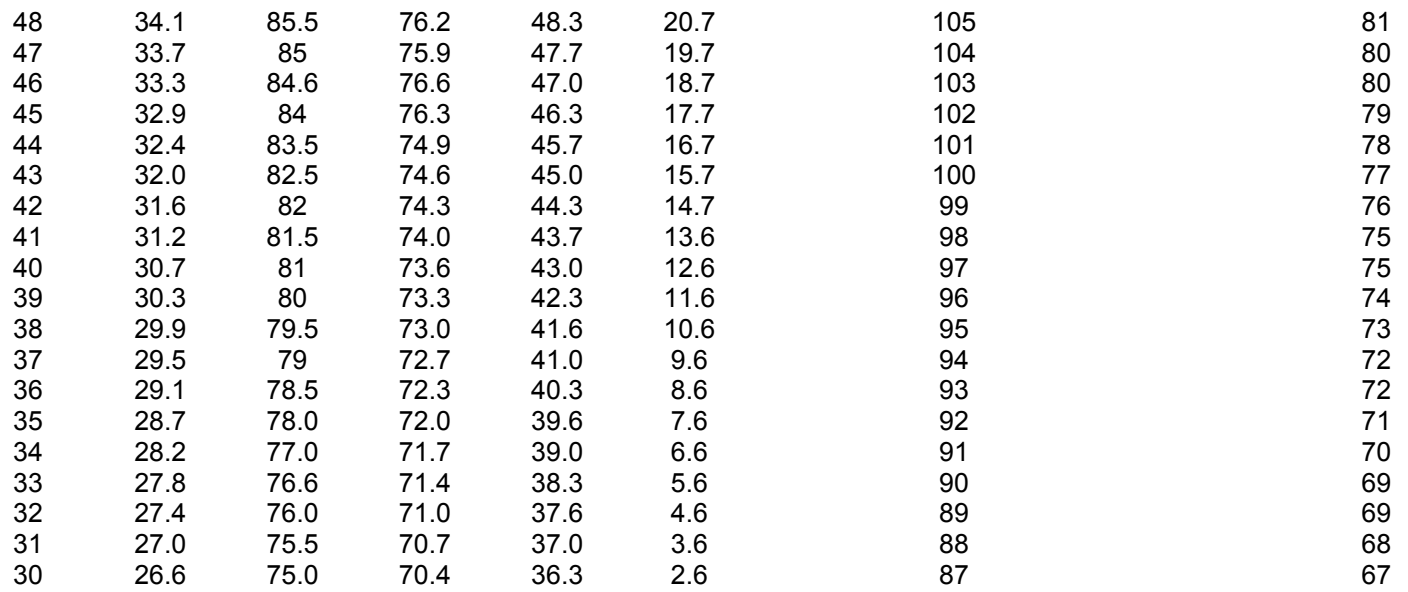

Hardness values in brackets are outside the range recommended for Brinell testing in ASTM E-10.

The above table is from ASTM E-110 except values for E-scale and Tensile Strength which are not from or according to ASTM Standards.

Reprinted from the Annual Book of ASTM Standards, copyright American Society for Testing and Materials.

100 Barr Harbor Drive, West Conshohocken, PA 19428-2959

# **ASTM Hardness Minimum Thickness Requirements**

Minimum allowable thickness for a corresponding hardness in the respective scales

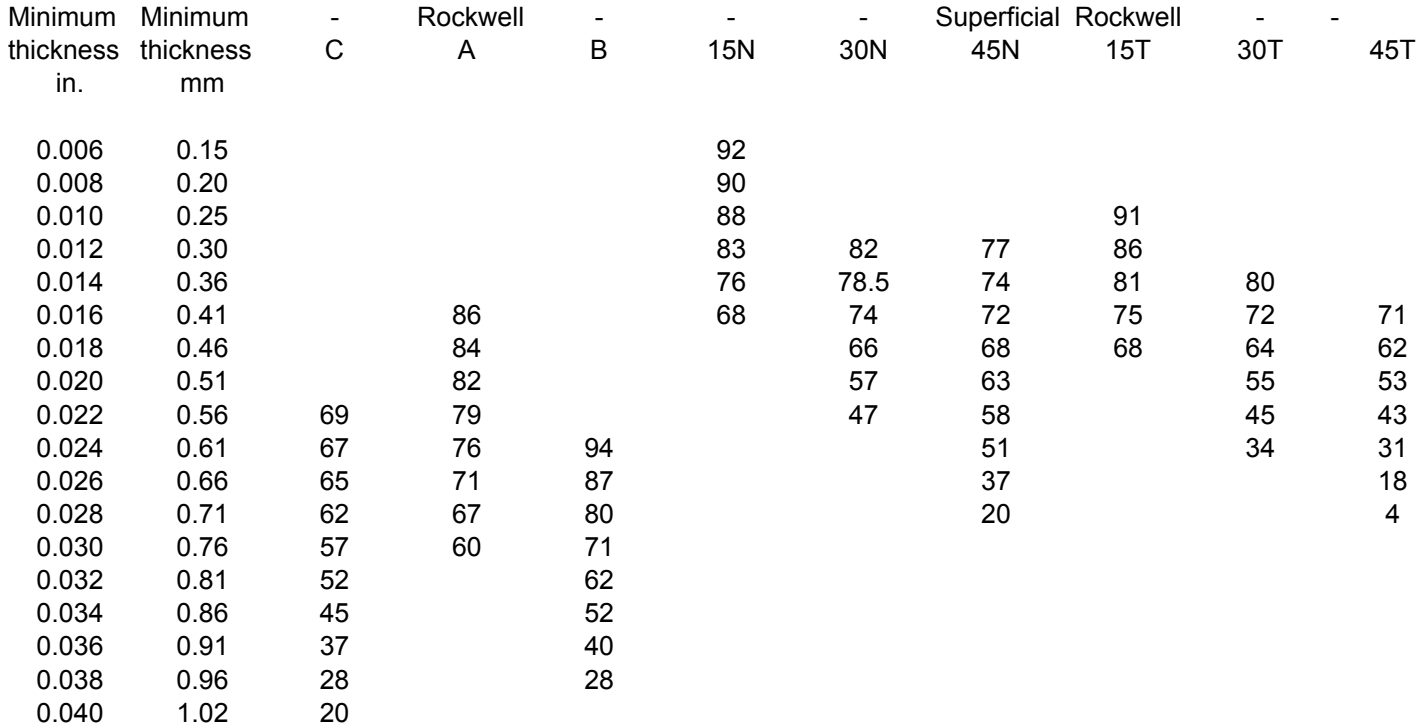

The above tables are from ASTM E 18.

Reprinted from the Annual Book of ASTM Standards, copyright American Society for Testing and Materials. 100 Barr Harbor Drive, West Conshohocken, PA 19428-2959

> **Phase II 283 Veterans Blvd Carlstadt, NJ. 07072 (201)933-6300 www.phase2plus.com**

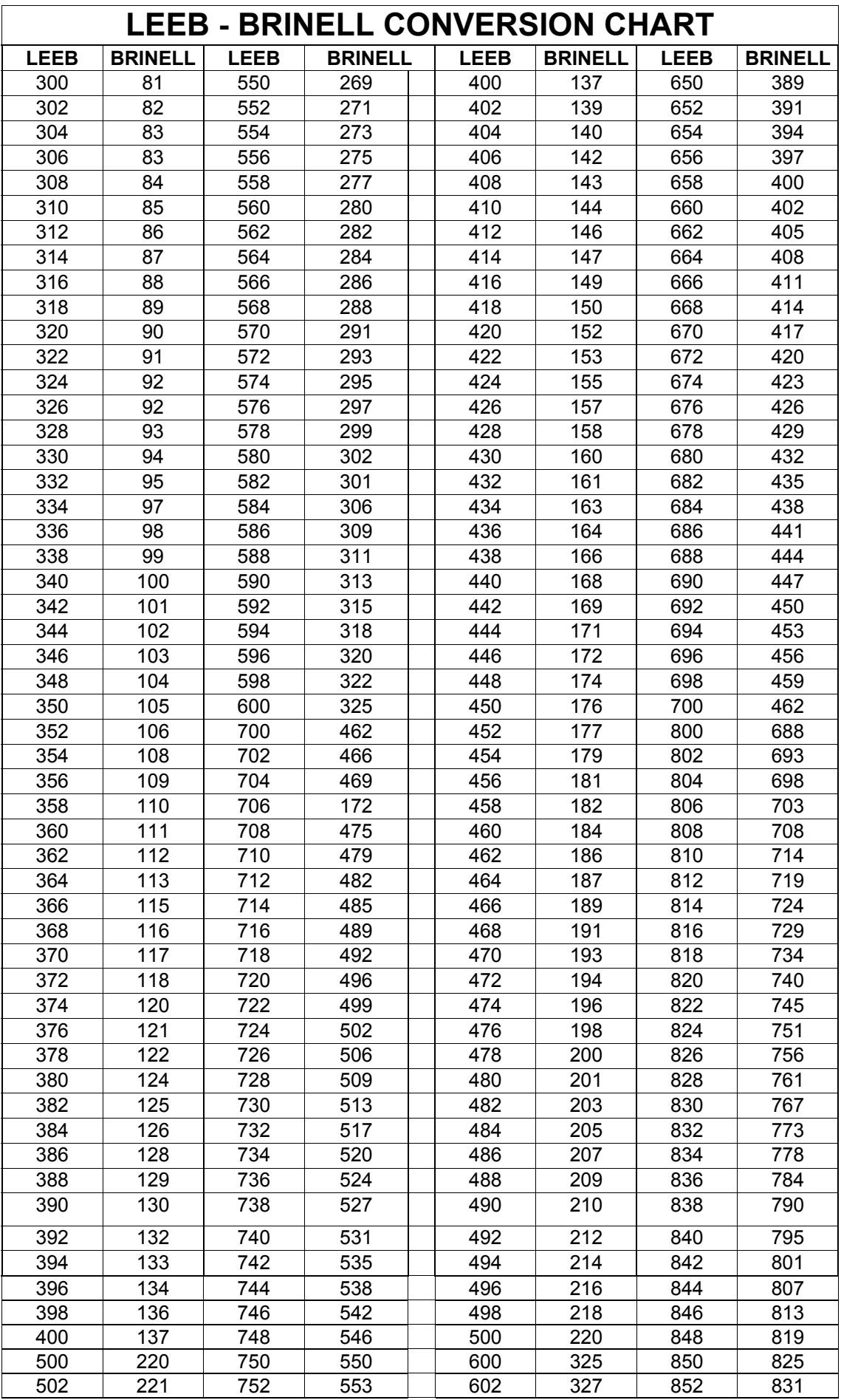

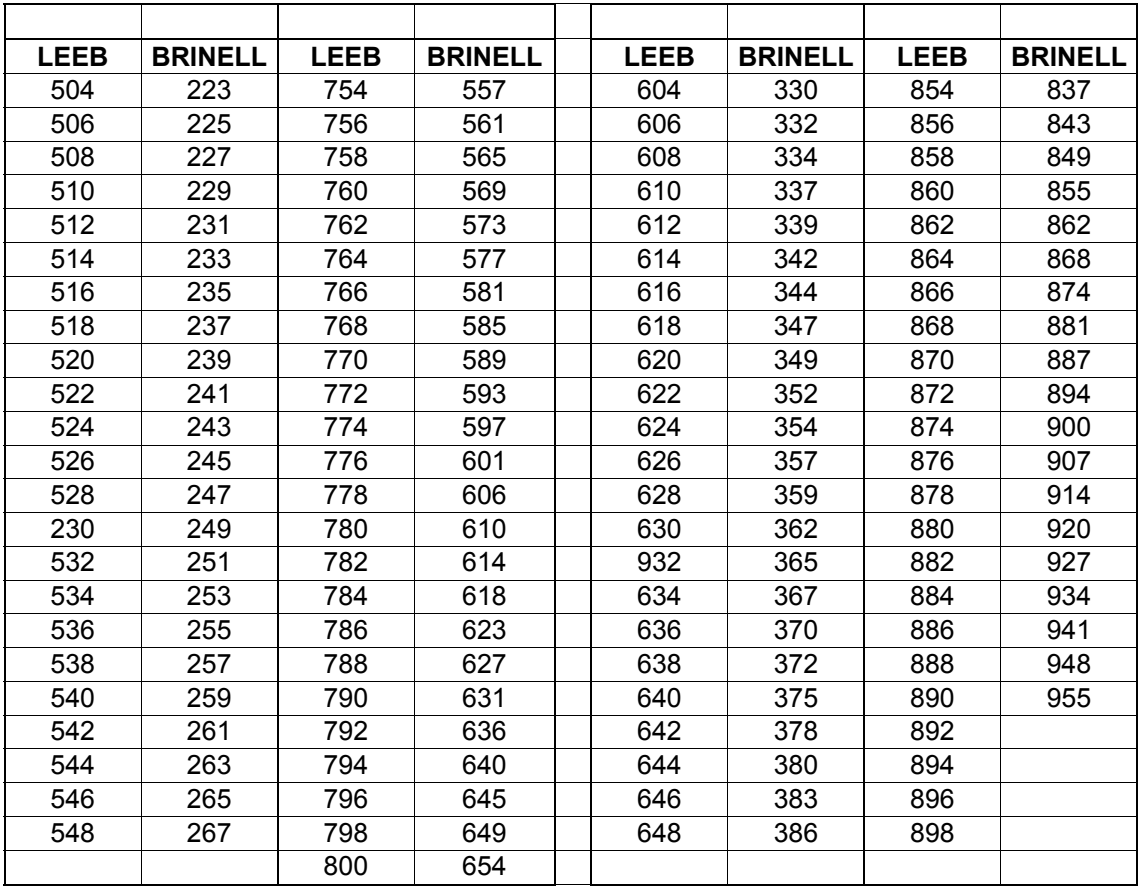